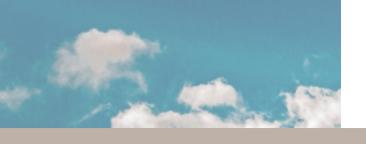

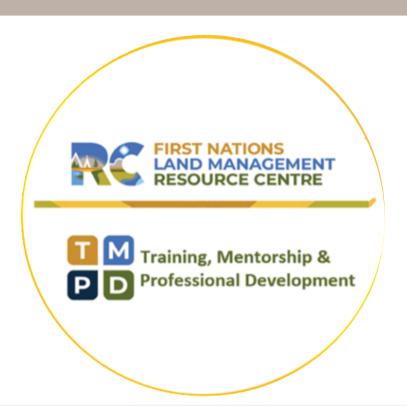

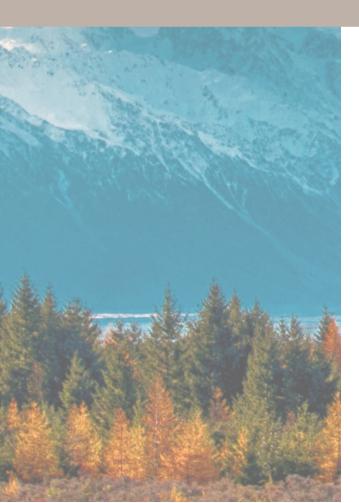

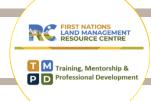

# **Table of Contents**

| Eventbrite & Calendar Syncing | 1 |
|-------------------------------|---|
| Download Zoom                 | 2 |
| Audio/Visual                  | 2 |
| Zoom Polls                    | 3 |
| Zoom Breakout Rooms           | 3 |
| Note Taking                   | 3 |
| Asking for Help               | 4 |
| Connectivity Issues           | 4 |

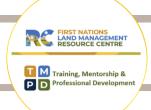

### Save Event to Calendar from Eventbrite

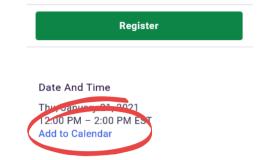

1. On the Eventbrite page, under the "Register" button, click "Add to Calendar".

2. Click on your preferred calendar.

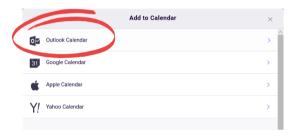

3. A prompt will appear at the bottom of your screen. Select "Save" and then "Open".

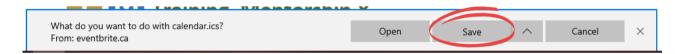

4. Click "Save & Close". The event will now be in your personal calendar.

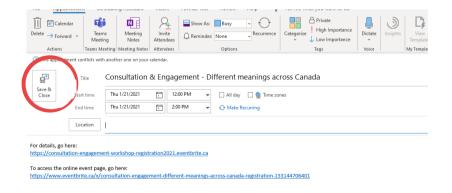

PLEASE NOTE: We have noticed a difference in meeting duration when saving the to your personal calendar. You may have to manually adjust the meeting duration in your calendar to match the duration of the workshop.

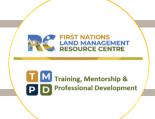

### **Download Zoom**

- If this is the first time that you are using Zoom, simply click on the provided link and you will be prompted to download the software. Follow the instructions provided during download. This should be very quick and you should automatically join the meeting.
- If you require any assistance, click on the help centre page:
  https://support.zoom.us/hc/en-us/articles/201362193- Joining-a-meeting\_
- Click on "join my meeting"

### **Audio/Video Options**

- Once you have joined the meeting, you will have options for connecting to audio. It is recommended to select "Join with computer audio", you may also choose to join by phone. Note: you must select only I audio option.
- If you call in and select computer audio, there will be an echo. Please keep your audio off unless asking a question or in breakout rooms. Feel free to keep your video on, we would love to see you!
- A reminder that these sessions are recorded.

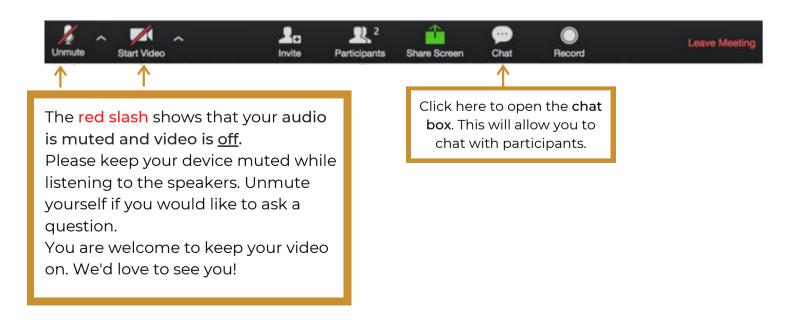

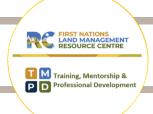

### **Zoom Polls**

If we engage Zoom polls, questions from the presenters will appear on your screen. Please participate where you can and are able.

### **Breakout Rooms**

- You will be randomly assigned to a room
- Look for a pop-up on on your screen and select "join" to enter your breakout room
- There will be an RC Facilitator & Notetaker to assist with your group discussion & recording
- We will provide prompts to assist with timing
- You will automatically rejoin the main workshop when time is up. However, if you are prompted to leave the breakout room please remember to select LEAVE BREAKOUT not LEAVE MEETING

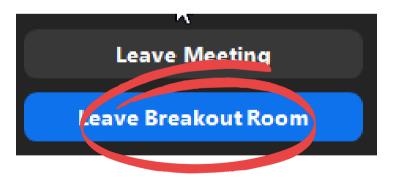

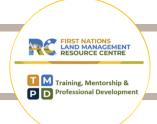

### **Asking for Help**

- While in your breakout room, you will have access to a button "Ask for Help" at the bottom of your screen
- If you require any assistance, click on this button and it will invite the host to join your breakout room

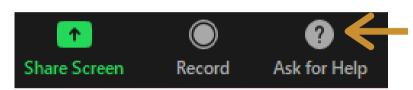

At the bottom of your screen, you will have an "Ask for help" button which will invite the host to join your room.

## **Connectivity Issues**

If you are experiencing connectivity issues, please note that after the workshop, you will be able to view the recording on www.labrc.com - Training, Support & Resources - Training & Workshops - Past Events.

Once you have watched the recording, you are more than welcome to provide your feedback. We would love to hear from you!

Email: lise.steele@labrc.com

Call: 250-203-5389

or Email: leana.farlam@labrc.com

Call: 613-888-9555